### **TRAITEMENT DES IMAGES**

Lancer d'abord le logiciel Régavi, choisir lecture d'un fichier AVI ou MPEG. Dans *Regavi*, **D** ouvrir le fichier *avi* en allant le chercher dans *Poste de travail, Ficheélèvelec, SciencesPhysiques, webcam (ou autre)* . Le vidéo-clip apparaît à l'écran. S'il n'apparaît pas cliquer sur « rafraîchir ». Vérifier le nombre d'images/s.

Choisir sur **Zoom** la valeur adaptée pour les mesures! Pour visualiser de nouveau le clip, cliquer sur **...** 

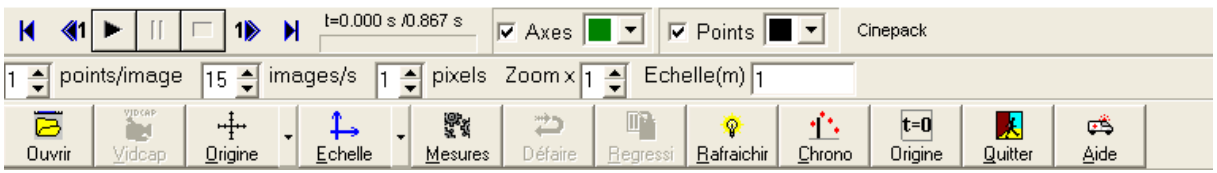

# • *Pour définir l'axe et son échelle :*

Cliquer sur la flèche à côté de l'échelle et choisir les **Axes** ( vers le bas si chute vers le bas ...).

Cliquer sur **échelle F**<br>pour définir l'échelle grâce à une mire : 1<sup>er</sup> clic sur une extrémité de la mire, 2<sup>ème</sup> clic sur l'autre extrémité. La distance entre ces deux points doit être donnée en **m** .

## • *Pour définir l'origine de l'axe :*

Les premières images ne nous intéressent pas toutes : cliquer sur pour les passer et se positionner sur l'image exacte qui débute le mouvement (où l'objet est lâché par exemple). Cliquer sur **Origine :** 

puis cliquer à l'endroit où vous choisissez l'origine (par exemple, la base de la balle).

## • *Pour faire les mesures avec origine des dates :*

Cliquer sur **mesures** : Pointer chaque position en cliquant toujours sur le même point de l'objet (par exemple le bas de la balle). L'image suivante apparaît automatiquement. On réalise ainsi l'acquisition point par point de la trajectoire de l'objet. Une vingtaine de mesures est suffisante.

A la fin cliquer à nouveau sur **Mesures**, puis cliquer sur  $\begin{array}{|c|c|c|c|c|c|} \hline \mathbf{t} = \mathbf{0} & \mathbf{t} = \mathbf{0} & \mathbf{t} = \mathbf{0} & \mathbf{t} = \mathbf{0} & \mathbf{t} = \mathbf{0} & \mathbf{t} = \mathbf{0} & \mathbf{t} = \mathbf{0} \end{array}$  et sur la date du tableau qui corres date choisie pour origine. Exporter vers **Regressi** ( cliquer sur la barre du bas si c'est nécessaire).

# • *Exploitation sur Regressi :*

Dans **grandeurs** ill, cliquer sur l'onglet **variables**, et *supprimer* (  $\mathbf{X}$ ) la grandeur **x** qui donne des valeurs aberrantes dans le cas d'une chute.

**Créer la nouvelle grandeur** : **v**, la vitesse de la bille au cours de sa chute. C'est la **dérivée** de **y** par rapport au temps :  $v = \frac{dy}{dt}$ . (On peut copier le tableau de regressi par pour le coller dans wordpad)

**Dans graphe** aller dans **coordonnées**  $\frac{[X]}{[X]}$  et demander à afficher **v** en fonction de **t**. Décocher axes orthonormés ainsi que « lignes », mais cocher « points ».

Utiliser curseur réticule dans  $\frac{1}{\cdot}$  pour déterminer les coordonnées d'un point ou la vitesse limite v<sub>i</sub> s'il y a une vitesse limite.

Dans **Modélisation**  $\frac{|\mathbf{x}||}{|\mathbf{x}||}$ , choisir le **modèle prédéfini** qui semble convenir.